# **[Data Brushing for Context](https://qlikdork.com/2020/07/data-brushing-for-context/)**

written by DaltonRuer | July 28, 2020

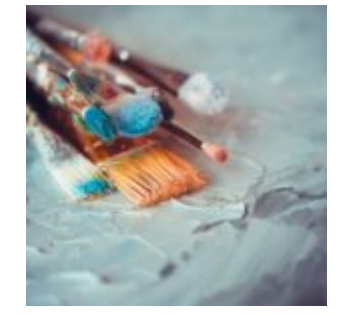

Ask any Qlikkie and they will tell you that the one feature about Qlik that sets it apart from any other product is its **Associative Engine**. It allows you to hold gigantic amounts of data in memory and navigate it any direction like you are using a [Wonkavator](https://www.urbandictionary.com/define.php?term=wonkavator). I realize that's a rather odd analogy, unless you think of a SQL drill path as being an elevator. Then, suddenly the context becomes clearer.

When you select values, a series of things happen visually in filter panes that showcase the Associative Engine's unique power (which is good since many people are visual learners).

- Your selection turns green while alternative values you can select in the same field turn a light grey.
- Any values in other fields that are associated with your selection are white.
- Any values that are excluded by your selection turn dark grey.

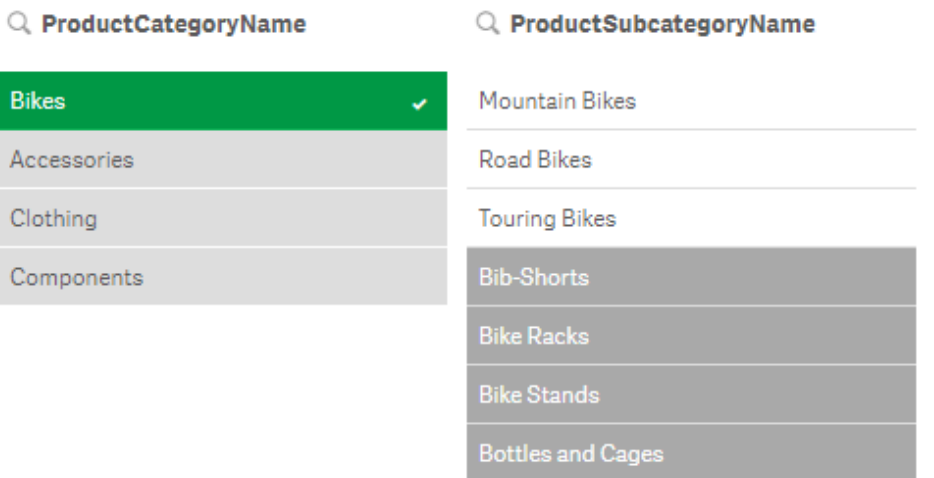

Filters within Qlik make it clear to end users what values are included, and what are excluded based on selections

## **Context is King**

Why is any of that significant? Because **Context is King** and knowing what you didn't is often as important as what you did select. For the purpose of the analogy, with a SQL elevator you wouldn't even know those floors in another building existed. After all, that's the purpose of a *where* clause: only return the data you asked for. But with the Wonkavator, I mean the Associative Engine, you do know they exist and can select them if your curiosity takes you to them. Going up ways, down ways, side ways, diagonal ways, back ways, for ways or any which ways through your data is Qlik's thing. So yeah for filter panes!

But what if you want to display values in bar charts, line charts, French silk chocolate pie charts, scatter plots or maps instead of filter panes? Notice what happens to the bar chart below, by **default**, when a selection has been made.

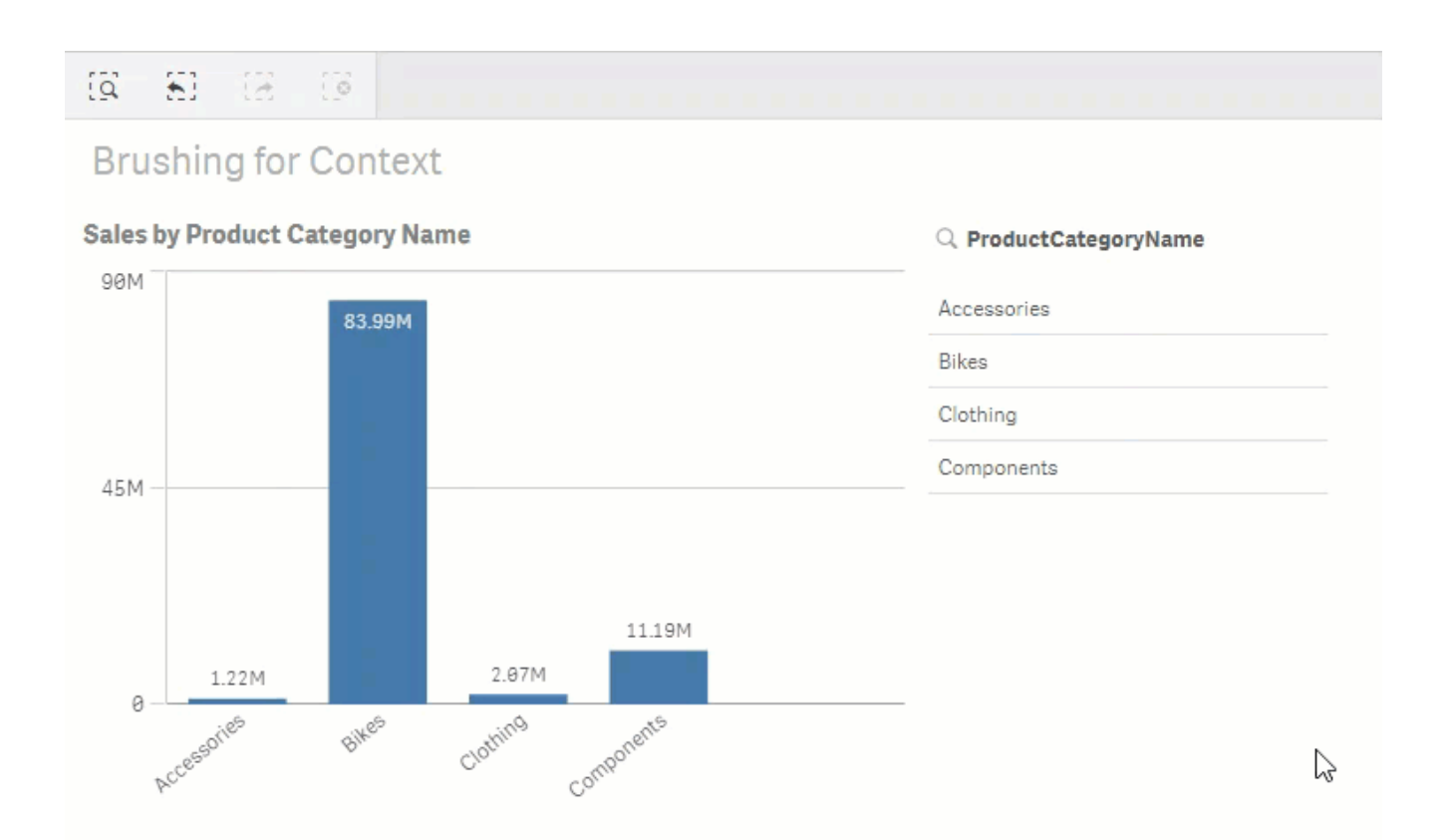

Simple GIF showing that a bar chart that does not show the dimensional values when other(s) are selected.

If you said "*Oh no! Context is King and we lose the context to why we selected that bar instead of another*," then you win a piece of the afore mentioned French silk chocolate pie chart.

## **Overriding Defaults**

Notice that I not only used, but bolded the word **default** above. What I'm about to share with you is yet another secret of the Associative Engine: it's amazing "state" engine. The selections you make are toggling flags behind the scenes for the default state in the data model. The default behavior for the charts is to honor that default selection state just like a SQL *where* clause would. 99% of the time that's exactly what you want to happen. By golly, if you want to focus on Bikes, you only want to focus on bikes.

But, for that other 1% of the time, it's nice knowing that you can override the default visual behavior by overriding the default selection state of the data through [Set Analysis.](https://help.qlik.com/en-US/sense/June2020/Subsystems/Hub/Content/Sense_Hub/ChartFunctions/SetAnalysis/set-analysis-expressions.htm) You know, the super cool sauce on top of the Associate Engine that allows you to override those pesky default selections by your end users.

Let's dig in and look at how to do that. First, you need to know that the bar height in the images above is a simple expression:

#### **Sum( SalesAmount )**

*Sum* is a function that will add up all of the values for the field *SalesAmount*. Behind the scenes, what Qlik interprets is just a tiny bit more: "*Show the sum of the field SalesAmount for the default set of selection values.*"

Normally you don't care how Qlik interprets what you typed, because after all, that's what the default is. But there is no reason you can't be explicit in your expression: "*I want you to give me the sum of the field SalesAmount for the default selection state*":

#### **Sum( {\$} SalesAmount )**

Not so hard to understand, the *{\$}* is the explicit Set Analysis construct for the default selection state. We can easily change that expression to ignore the user selections altogether for our expression. Fair to do, because they want to make a selection, but they also want to see everything as though they didn't. The Set Analysis syntax for that is to simply replace the *\$* with a *1*.

#### **Sum( {1} SalesAmount )**

But now we have a logical problem. What if they made other selections, like year or region. Oh no, we would keep all of our bars for sure, but our formula would also include all of

the years. End users can be tough and now they submitted their 18'th change request. "*I want to honor all of the other selections that I make, I just don't want to honor the Product Category Name so that I can see all of bars for it to know why I might have selected one of the Product Category Names*."

No problem. Qlik's Set Analysis allows us to honor some selections while overriding others. In English, we would say "*I want you to honor the default selection states for all fields except those that I want to override.*" This is how we would do that for the field *ProductCategoryName*:

#### **Sum( {\$ < ProductCategoryName= > } SalesAmount)**

Notice that the syntax for telling Set Analysis that you have a list of fields is bounded by *< >* then you simply provide the field name you want to override. But what set are we telling Qlik to use for the field? The NULL set of course.

*Note: I used the word set because you don't assign values, you assign a set of values. Super important to engrain that concept as you begin working with Set Analysis.*

We are saying "*I want you consider all values*". That's pretty easy to do, but then we have another logical problem. If we tell the expression to calculate all values, even for the dimensions that have been excluded by the default selections state, the chart will simply show all values. And the user has no clue what has actually been selected.

## **Color Expressions**

Here comes change request #19 – "*I want to see all of the bars, but I need them color coded so that I know which are selected, and which are not selected… like the filter pane shows me*". Qlik provides a color expression property so we should be able to handle this request. All we need to know is how to account for the fact that a field has been filtered out

by the default selection state; that it's in the NULL state.

Qlik provides a function to check if the field is NULL, so we are in luck:

#### **=If ( ISNULL ( ProductCategoryName ) , RGB(221, 221, 221) , RGB (41, 152, 72) )**

*Note to self: the RGB value for Qlik's default alternative selection light grey in a filter pane is (221, 221, 221) and the default green for a selected value is (41, 152, 72).*

So close, but the user is whining about the coloring when no selections are made. We are pros and should have thought that through. Thus, I suppose we can forgive them for change request #193.

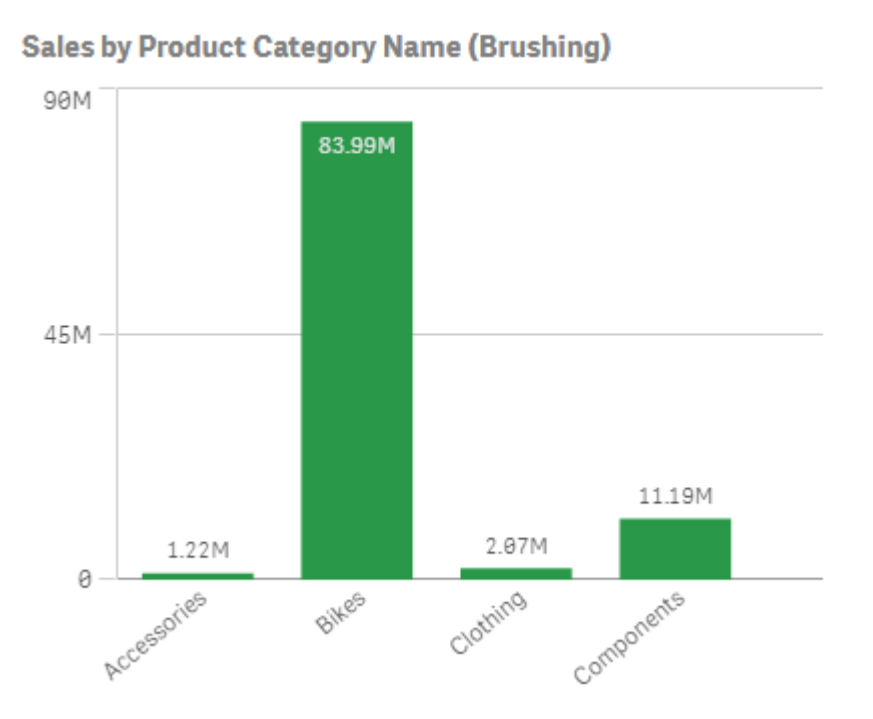

We need to adjust our color expression to logically handle the use case "*If no selection is made then color the bars the default color being used by the system, else if a selection has been made then color using the green or grey*".

**=If ( GetSelectedCount(ProductCategoryName)=0, '#4477aa',**

**If(ISNULL ( ProductCategoryName ) , RGB(221, 221, 221) , RGB**

#### **(41, 152, 72) ) )**

Notice that you can utilize either a hex code or an RGB expression in your color expressions so that you don't have to constantly bring up your favorite conversion website.

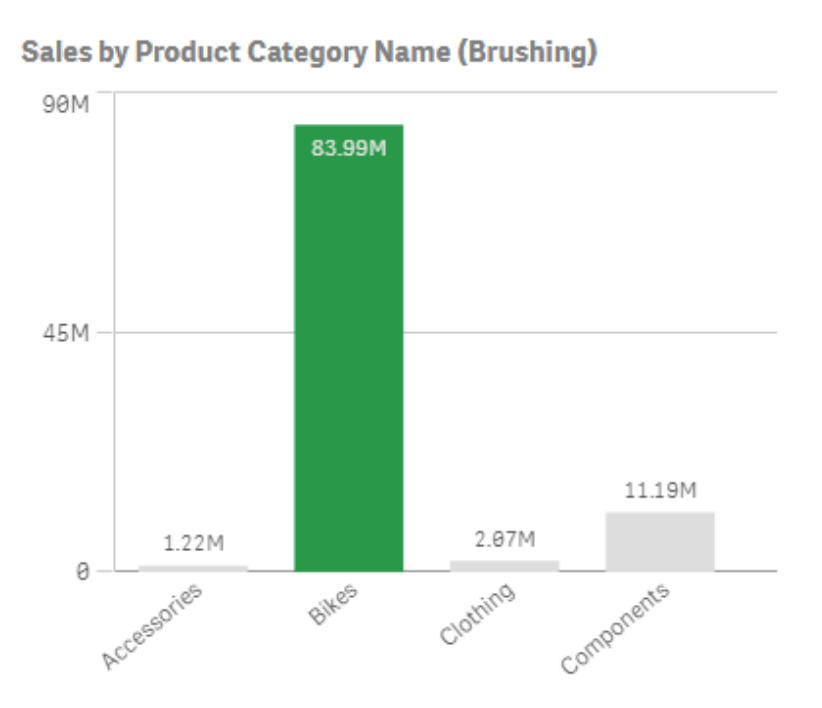

Bar Chart that depicts data brushing for context

{Update  $1/5/2025 - I$  "brushed" up this post recently so it could be used as reference material for a new post entitled "[Visualizing Dimensional Relationships.](https://qlikdork.com/2024/12/visualizing-dimensional-relationships/)" As part of that post, I also created a video that shows alternative methods for coloring that you might be interested in seeing. Simply to understand alternative methods you may choose to use for coloring. [YouTube Data Brushing Video](https://www.youtube.com/watch?v=my_KYZMYbhQ)}

## **Final thoughts**

This concept of allowing the user to see what they've selected in a colored way is often referred to as **Data Brushing** or **Brushstroking.** In plain English, I call it "*allowing the user to retain the context of why they selected a value for*

*charts*". Probably too long winded for most, so that's why I'm writing a blog post and not a coffee table book on data visualization.

The charts below are interactive so have a little fun and see what you think. Can you imagine uses cases where seeing the alternatives within charts might add value (context) for the end users?

I used the default Qlik green for the color expression only for the sake of illustration to match the filter pane. My recommendation for the real world would be to stick with the color for the bar that is there when no selection is made.

### **Article Resources**

These are the links to get the data and the QVF file we checked today:

[Data Model](https://github.com/DataOnTheRocks/data-models/tree/master/bike-sales)

[Qlik Sense App](https://github.com/DataOnTheRocks/app-library/tree/master/context-brushing)

If you have any questions, thoughts or ideas, please reach out to one of us or use the comment section below.

## **Study Guide**

### **Questions**

- 1. What is the primary advantage of the Associative Engine in Qlik Sense?
- 2. How does data brushing enhance data exploration in Qlik Sense?
- 3. Explain the purpose of Set Analysis in creating custom expressions.
- 4. What is the default behavior of charts in Qlik Sense when a selection is made?
- 5. How does Set Analysis allow users to override the default selection state?
- 6. Provide the Set Analysis syntax for ignoring all user selections in an expression.
- 7. How can you maintain the context of user selections in charts while showing all data points?
- 8. What Qlik Sense function helps determine if a field is excluded by the current selections?
- 9. What is the recommended color scheme for data brushing in real-world applications?
- 10. Explain the difference between using RGB values and hex codes in color expressions.

### **Answers**

- 1. The Associative Engine allows users to explore data freely in any direction, revealing relationships between data points without pre-defined queries like in SQL.
- 2. Data brushing visually differentiates selected data points from unselected ones across various charts using color coding, thus helping users understand the context of their selections.
- 3. Set Analysis allows users to create custom expressions that override default data selection states, enabling the display of specific data subsets regardless of user selections.
- 4. By default, Qlik Sense charts only show data associated with the selected values, filtering out excluded data points.
- 5. Set Analysis allows overriding the default state by using specific syntax within expressions to define which selections to include or exclude.
- 6. \*\*The Set Analysis syntax to ignore all user selections is: Sum( {1} SalesAmount ) \*\*
- 7. You can use Set Analysis to show all data points while using color expressions to distinguish selected data from unselected data.
- 8. The IsNull() function checks if a field is excluded (NULL) based on the current selection state.
- 9. It's recommended to use the default bar color for unselected data and a different color to highlight selected data points.
- 10. Both RGB values and hex codes define colors, but RGB uses a combination of red, green, and blue values (e.g., RGB(255,0,0) for red), while hex codes use a hexadecimal string (e.g., #FF0000 for red).